#### $\partial \widetilde{C}$ : Eine verbreitete Form "digitalen Arbeitens"...

Eine Recherche mit **Suchmaschinen**, die Zusammenfassung in **Textverarbeitungs**-**programmen** und mit "ganz viel Zeit" vielleicht eine **Präsentation** erstellen so oder ähnlich kann die Nutzung eines **Computerraumes** in der Schule aussehen.

Dabei fällt auf: *Werkzeuge* und *Ergebnisse* sind dann oft an die **Unterrichtszeit** und den **Ort** gebunden. Wie können wir diese Zusammenhäge öffnen?

*Schülerinnen und Schüler müssen lernen, sich der Vielzahl der Möglichkeiten zielgerecht bedienen zu können. Lehrerinnen und Lehrer auch ;-)*

# **1 Inhalte online zugänglich machen**

Häufig wird für den Unterricht Material aus dem Internet angeboten. Um dieses schnell zugänglich zu machen helfen **Kurzlinks** oder **QR-Codes**, je nachdem, mit welchen Endgeräten gearbeitet wird. Ein Dienst ist z.B. [https://t1p.de](https://t1p.de/)

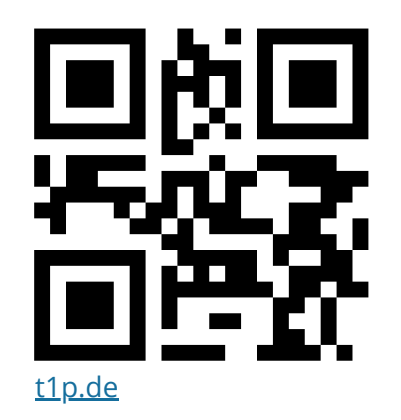

http://www.tolleseite.de/ musstedirmerken/ einfachgenial, tippeeinschaurein, losgehts.html

Quelle: pixabay.com , CC0 2017 - bearbeitet

### **Wie scannt man den QR-Code?**

Kamera-App auf **iPhone** / **iPad** öffnen und auf Code zielen. Kann der Code gelesen werden, erscheint von oben ein kleines Fenster, das man antippen muss.

Für **Androidgeräte** im Play Store nach "OR Code Secuso" suchen (kostenlos + datenschutzfreundlich)

### (1) **Aufgabe:** Erstellen von Kurzlinks und QR-Codes mit "t1p.de"

- Geben Sie [http://www.medienkompetenzrahmen.nrw.de](http://www.medienkompetenzrahmen.nrw.de/) in die Adresszeile des **Browsers** ein und besuchen Sie die Seite
- Klicken / Tippen Sie in die **Adressleiste,** sodass die Adresse markiert ist und kopieren Sie sie (Maus: Rechtsklick oder Tablet nochmals antippen "kopieren")
- Gehen Sie nun auf die Seite t1p.de
- Wählen Sie die Zeile **"Dein Link"** an und fügen Sie dort die zwischengespeicherte Adresszeile ein (Rechtsklick / nochmaliges Antippen "einfügen")
- Legen Sie eine **Wunsch-URL** fest, die Sie gut erinnern und weitergeben können (z.B. fobiTTMMJJ) - prüfen Sie diesen Vorschlag auf Verfügbarkeit
- Ganz unten bitte "einen QR-Code-erzeugen" anwählen, ggf. benötigen Sie noch weitere Optionen (Kennwort, Verfügbarkeit usw.)
- Oben (Arbeitsschritt 1) abschließend auf "Link kürzen" klicken und erstellte Verkürzungen kopieren / speichern, um sie an gewünschter Stelle verarbeiten zu können.

# T1P.de ist ein Kurz-URL-Service mit Phish Bei t1p.de kannst du lange Links kürzen. – Der Kurzlink-Service wird von Deutschland aus betrieben, arbei<br>alle Links auf einen möglichen Malware- und Phishingbefall. Für Kurzlink erstellen Dein Link: https://padlet.com/ren3/digitools Tipp: Mit unserer Browser-Erweiterung für Chrom<br>schneller und einfacher Kurzlinks erz Kurz-URL Einstellungen + eine Wunsch-URL angeben Gib deine **Wunsch-URL** ein und klicke auf "Verfügteine Domain auswählst und das Eingabefeld leer ble eine Dor<br>erzeugt.

**Sichere Kurzlinks** 

### Screenshot t1p.de

iPad-TIPP: <https://t1p.de/qr-kb>

## fächerverbindend, Medien Seite 1/3

# **1 Inhalte online zugänglich machen - eine Adhoc-Lösung**

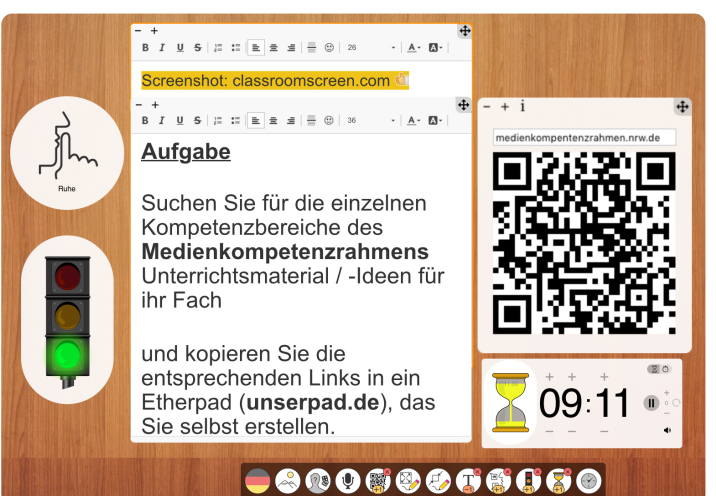

Screenshot: http://classroomscreen.com

Stehen **Internetzugang** und **Präsentationstechnik** zur Verfügung, dann kann man auch unmittelbar das Auffinden von Internetseiten vereinfachen. Das im **Browser** aufzurufende Tool [http://classroomscreen.com](http://classroomscreen.com/) dient dabei nicht nur als "Tafel" für einfache Texteingaben, sondern stellt Helfer für die Organisation von Arbeitsphasen zur Verfügung: *Timer, Anzeige der Sozialform, Aufgabentexte u.A.* lassen sich dort einblenden.

Hier wird ein **QR-Code unmittelbar angezeigt**, wenn man eine Internetseite eingetragen hat. Arbeitet man mit Smartphones oder Tablets, so kann man auf das Erstellen und Speichern der Codes verzichten, sofern es lediglich um den unmittelbaren Zugang

2 **Aufgabe**: Rufen sie [http://classroomscreen.com](http://classroomscreen.com/) auf und testen Sie die Optionen.

- a) Experimentieren Sie mit der Größe und Anordnung der Fenster und der Schriftgröße.
- b) Generieren Sie einen QR-Code und überprüfen Sie ihn.

## **1 Inhalte online sammeln, erstellen oder sichern - mit Etherpads**

Sogenannte **Etherpads** eignen sich gut für die **Online-Kooperation** und -**Kollaboration** (sofern andere Programme nicht zur Verfügung stehen), da man **ohne Anmeldung** direkt mit mehreren Nutzern (ca. 16-24) beginnen kann - vorausgesetzt man kennt den Link, der zum Online-Dokument führt. Aber eben auch einfache Textarbeit wie das Sammeln oder Weitergeben von Informationen lässt sich schnell mit den Pads erledigen.

- Hier unterscheiden sich manche Anbieter: Mal kann man durch einen eigenen gewählten **Titel** den **Link** beeinflussen, bei anderen bietet sich die Verkürzung wie in 1 beschrieben an.
- Weiterer Unterscheidungspunkt ist die Option, die **Schriftgröße** ändern zu können, was gerade bei der Projektion an die Wand ein wichtiger Aspekt für die Lesbarkeit ist (ansonsten STRG/CMD "+").
- Befinden sich die Nutzer nicht in einem Raum oder möchte man zusätzlich den (digitalen) Austausch zur Produktentstehung thematisieren (oder auch die Kommuniktion in Chatsituationen üben), so lässt sich auch ein **Chat** einblenden. Melden sich Nutzer mit einem Vornamen an, so lässt sich farblich unterstützt zuordnen, wer welchen Beitrag leistet.
- Bitte achten Sie bzgl. des **Datenschutzes** darauf, dass Sie in solchen Online-Szenarien **keine personenbezogenen Daten** verarbeiten und dass für die Namen vereinbarte Pseudonyme verwendet werden (http://www.schreiblabor.com/fantasynamensgenerator).
- **Tipp**: Es gibt einen "**Zeitstrahl**", mit dem man die Textentstehung wie in einem Video "zurückspulen" kann. Entweder für

*Reine Textarbeit: http://unserpad.de http://zumpad.zum.de http://edupad.ch Mit Bildimport: http://board.net http://cryptpad.fr*

> Etherpads - Online-Texteditoren mit Chat-Funktion für mehrere Nutzer

**Tipps**

cryptpad.fr ist der erste Anbieter, der einen **Account** ermöglicht. Neben weiteren Dokumententypen erhält man somit auch schnellen Zugriff auf alle eigenen Ergebnisse.

#### 3 **Aufgabe** zu Etherpads

- Wählen Sie einen Anbieter und **erstellen Sie ein Pad**, zu dem Sie weitere TN\*innen einladen.
- (EA) Suchen Sie auf der Internetseite [http://www.medienkompetenzrahmen.nrw.de](http://www.medienkompetenzrahmen.nrw.de/) Unterrichtsbeispiele für eines Ihrer **Fächer**, mit denen Sie die Medienkompetenz in einer bestimmten **Teilkompetenz** schulen können.
- (GA) Legen Sie in Ihrem Gruppen-Pad **Überschriften** entsprechend der **Teilkompetenzen** (z.B. *4.1 Gestaltungsmittel* usw.) an und fügen Sie die **Links** Ihrer Rechercheergebnisse ein.
- Stellen Sie sicher, dass Sie auf diese Ergebnisse später zurückgreifen können.

# **1 Inhalte online sammeln, erstellen oder sichern - mit Padlet**

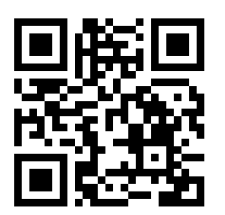

### **F4** Padlet

Über den QR-Code erreichen Sie eine ausführliche Vorstellung des Tools Padlet, das einer Pinnwand gleicht, an die man mit mehreren Nutzern Bilder, Dateien, Text und Links heften kann. Ein weiteres Arbeitsblatt zum Tool finden sie hier: <https://www.tutory.de/w/9c79b7b0>

### [https://t1p.de](https://t1p.de/info-padlet) /info-padlet

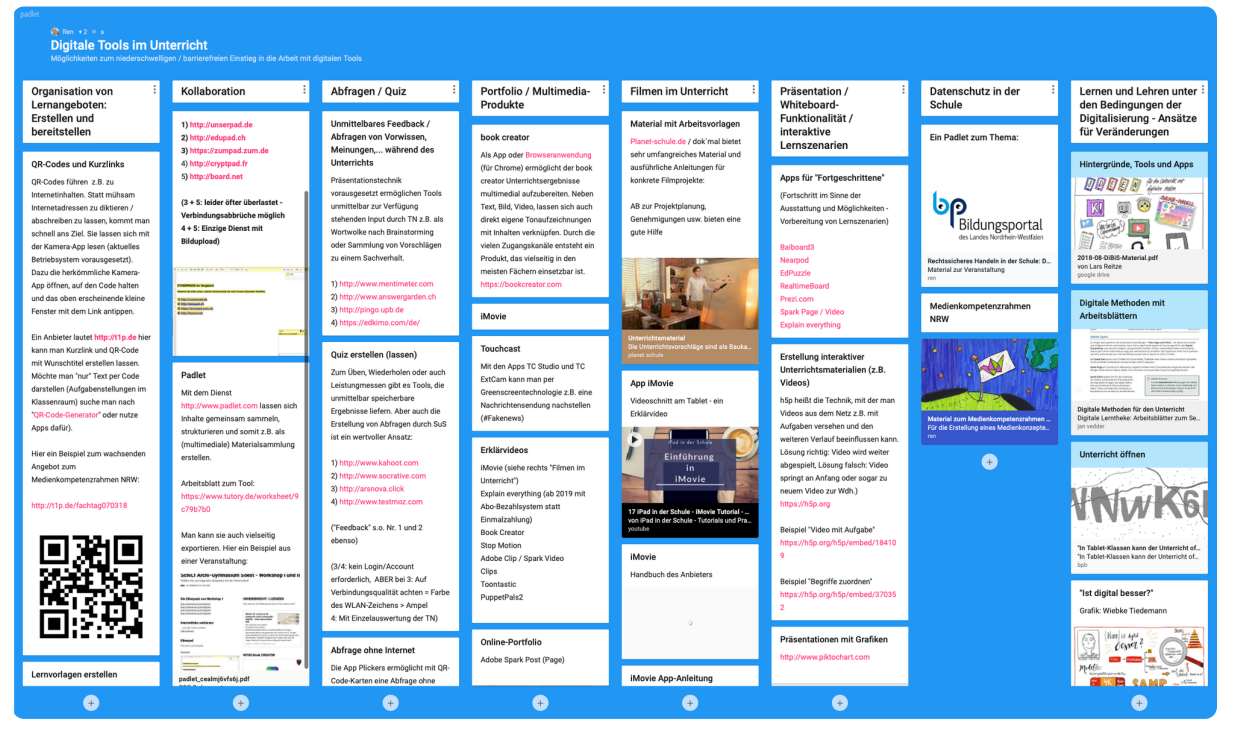

Screenshot: <https://padlet.com/ren3/digitools>

#### 4 **Aufgabe** zu Padlet.com

- Über den nebenstehenden Link gelangen Sie zu einem **Padlet** für die Sammlung Ihrer **Ergebnisse aus Aufgabe 3** dienen soll.
- Tragen sie dort wie angegeben die **Informationen zu Fach, Klasse und Link** ein. Tauschen Sie sich in Ihrer Gruppe zu den Umsetzungsbedingungen aus. Welche Technik wird benötigt und entspricht dies den Möglichkeiten in Ihrer Schule?
- Nehmen Sie abschließend eine **Bewertung** der Einträge im Padlet vor und hinterlassen Sie ggf. einen Kommentar.

#### fächerverbindend, Medien Seite 3/3